### **Cloud Server Backup Service**

# **Quick Start**

**Issue** 02 **Date** 2019-02-23

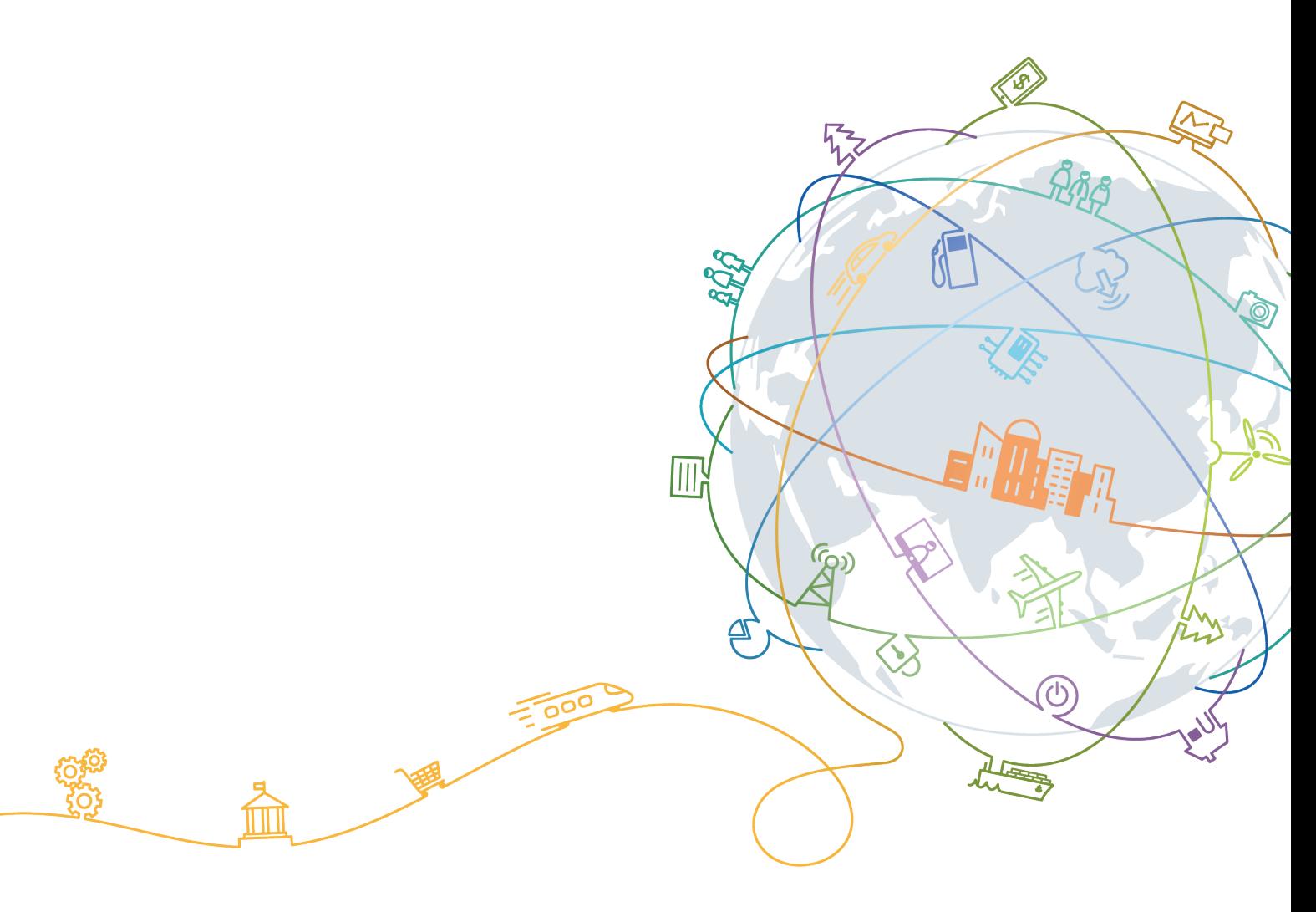

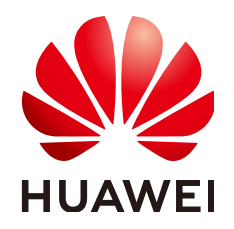

#### **Copyright © Huawei Technologies Co., Ltd. 2020. All rights reserved.**

No part of this document may be reproduced or transmitted in any form or by any means without prior written consent of Huawei Technologies Co., Ltd.

#### **Trademarks and Permissions**

**ND** HUAWEI and other Huawei trademarks are trademarks of Huawei Technologies Co., Ltd. All other trademarks and trade names mentioned in this document are the property of their respective holders.

#### **Notice**

The purchased products, services and features are stipulated by the contract made between Huawei and the customer. All or part of the products, services and features described in this document may not be within the purchase scope or the usage scope. Unless otherwise specified in the contract, all statements, information, and recommendations in this document are provided "AS IS" without warranties, guarantees or representations of any kind, either express or implied.

The information in this document is subject to change without notice. Every effort has been made in the preparation of this document to ensure accuracy of the contents, but all statements, information, and recommendations in this document do not constitute a warranty of any kind, express or implied.

## **Contents**

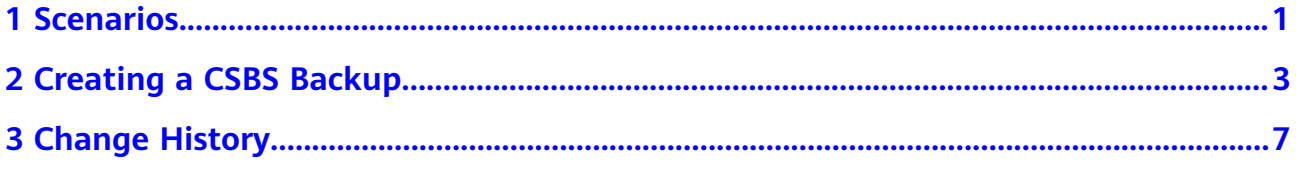

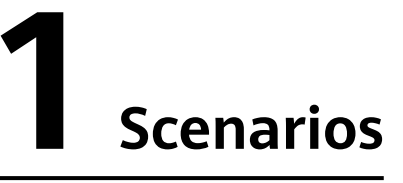

<span id="page-3-0"></span>CSBS supports one-off backup and periodic backup. A one-off backup job is manually created by users and takes effect for only one time. Periodic backup jobs are automatically driven by a user-defined backup policy.

**Table 1-1** describes the two backup options.

| <b>Item</b>                       | <b>One-Off Backup</b>                                                                                                    | <b>Periodic Backup</b>                                                                                                    |  |  |  |  |
|-----------------------------------|----------------------------------------------------------------------------------------------------|----------------------------------------------------------------------------------------------------|--|--|--|--|
| Backup policy                     | None                                                                                                    | Required                                                                                                    |  |  |  |  |
| Number of<br>backup<br>operations | Only one, manual                                                                                                    | Periodic operations driven by<br>the backup policy                                                                                                    |  |  |  |  |
| Backup name                       | User-defined backup name,<br>which defaults to<br>manualbk_xxxx                                                                                                    | System-assigned backup<br>name, which defaults to<br>autobk_xxxx                                                                                              |  |  |  |  |
| Backup<br>method                  | Full backup at the first time<br>and incremental backup<br>subsequently, by default                                                                                                    | Full backup at the first time<br>and incremental backup<br>subsequently, by default                                                                           |  |  |  |  |
| Application<br>scenario           | Executed before patching or<br>upgrading the OS or<br>upgrading an application on<br>an ECS. A one-off backup can<br>be used to restore an ECS to<br>the original state in case the<br>patching or upgrading fails. | Executed for routine<br>maintenance of an ECS. The<br>latest backup can be used to<br>restore an ECS in case an<br>unexpected failure or data loss<br>occurs. |  |  |  |  |

Table 1-1 One-off backup and periodic backup

Users can also intermix the two backup options for a special need. For example, associate all ECSs with a backup policy to execute periodic backup of all ECSs, and manually perform one-off backups for the most important ECSs to further ensure those ECSs' data security, as shown in **[Figure 1-1](#page-4-0)**.

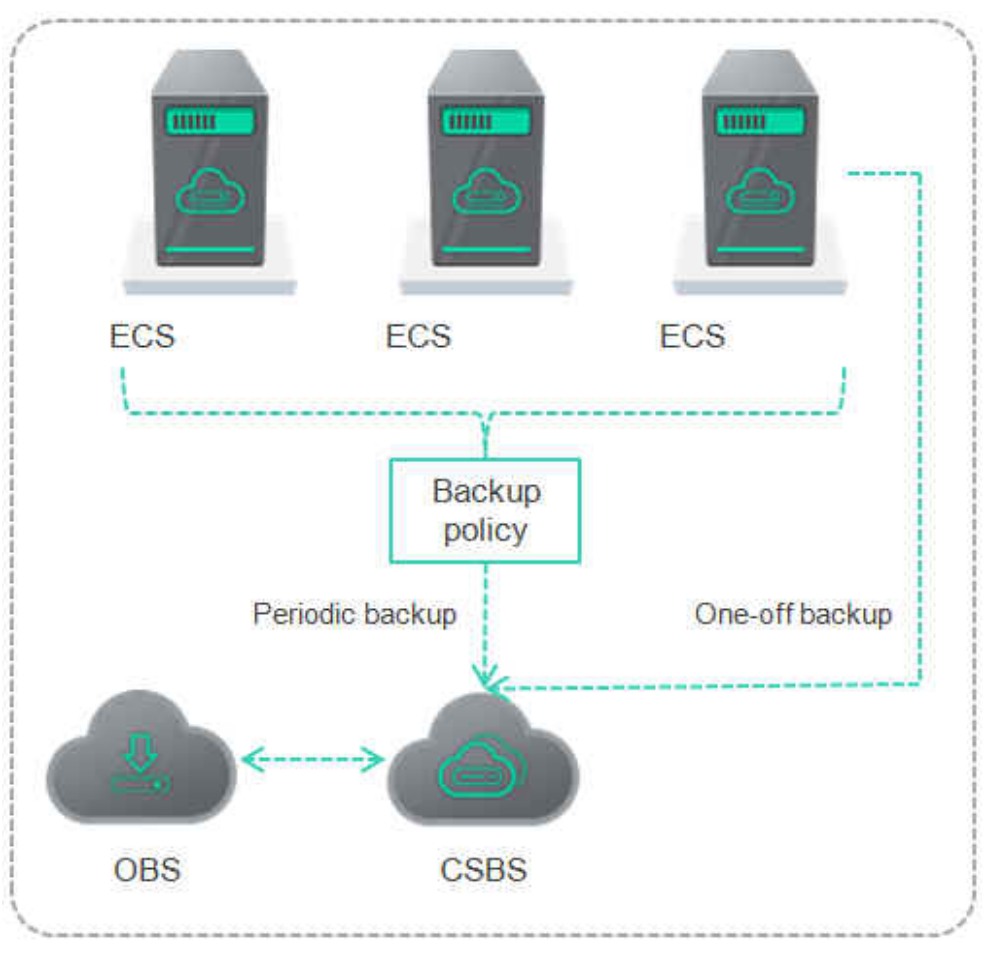

<span id="page-4-0"></span>**Figure 1-1** Intermixed use of the two backup options

<span id="page-5-0"></span>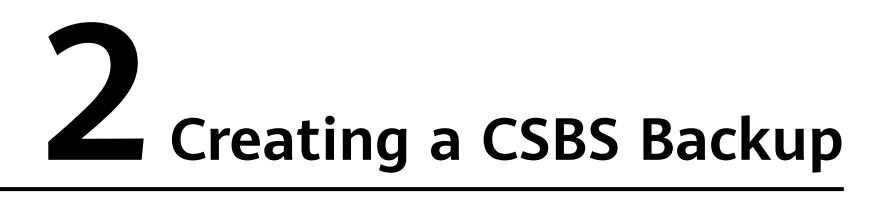

This section explains how to create CSBS backup jobs to protect ECS data.

#### **Prerequisites**

- You have installed the required Agent software.
- If you want to use a backup to create an image, perform the following operations before creating a CSBS backup:
	- You have optimized the Linux ECS (referring to **[\(Optional\) Optimizing a](https://support.huaweicloud.com/intl/en-us/usermanual-ims/en-us_topic_0047501133.html) [Linux Private Image](https://support.huaweicloud.com/intl/en-us/usermanual-ims/en-us_topic_0047501133.html)**) and installed Cloud-Init (referring to **[Installing](https://support.huaweicloud.com/intl/en-us/usermanual-ims/en-us_topic_0030730603.html) [Cloud-Init](https://support.huaweicloud.com/intl/en-us/usermanual-ims/en-us_topic_0030730603.html)**).
	- You have optimized the Windows ECS (referring to **[\(Optional\)](https://support.huaweicloud.com/intl/en-us/usermanual-ims/en-us_topic_0047501112.html) [Optimizing a Windows Private Image](https://support.huaweicloud.com/intl/en-us/usermanual-ims/en-us_topic_0047501112.html)**) and installed Cloudbase-Init (referring to **[Installing Cloudbase-Init](https://support.huaweicloud.com/intl/en-us/usermanual-ims/en-us_topic_0030730602.html)**).

#### **NOTICE**

You are advised to perform application-consistent backup in off-peak hours.

#### **Procedure**

- **Step 1** Log in to the CSBS management console.
	- 1. Log in to the management console.
	- 2. Click . Under **Storage**, click **Cloud Server Backup Service**.
- **Step 2** In the upper right corner of the page, click **Create CSBS Backup**.
- **Step 3** In the ECS list, select the ECSs you want to back up. After ECSs are selected, they are added to the list of selected ECSs. See **[Figure 2-1](#page-6-0)**.

<span id="page-6-0"></span>**Figure 2-1** Selecting servers

| <b>Select Server</b> |               |                                                                                            |                      |         |                    |  |                             |                      |         |  |                                               |           |   |
|----------------------|---------------|--------------------------------------------------------------------------------------------|----------------------|---------|--------------------|--|-----------------------------|----------------------|---------|--|-----------------------------------------------|-----------|---|
| Server List:         |               | <b>Server Name</b><br>All statuses<br>$\overline{\phantom{a}}$<br>$\overline{\phantom{a}}$ |                      |         | $\mathcal{C}$<br>Q |  | Selected Servers(2):        |                      |         |  | <b>Server Name</b><br>$\overline{\mathbf{v}}$ |           | Q |
|                      | о             | <b>Server Name</b>                                                                         | <b>Server Status</b> | AZ      | Associated         |  | <b>Server Name</b>          | <b>Server Status</b> | AZ      |  | Associated                                    | Operation |   |
| $\checkmark$         | M             | as-config-mx<br>9a186886-0b                                                                | <b>O</b> Running     | az1.dc1 | <b>No</b>          |  | as-config-mx<br>9a186886-0b | <b>O</b> Running     | az1.dc1 |  | <b>No</b>                                     | Ù         |   |
| $\checkmark$         | M             | as-config-mx<br>1994558a-ed                                                                | <b>O</b> Running     | az1.dc1 | No                 |  | as-config-mx<br>1994558a-ed | <b>O</b> Running     | az1.dc1 |  | No                                            | Ù         |   |
| $\checkmark$         | ∩             | as-config-mx<br>793cfc30-18e                                                               | <b>O</b> Running     | az1.dc1 | <b>No</b>          |  |                             |                      |         |  |                                               |           |   |
| $\checkmark$         | n             | as-config-mx<br>05909b2d-cd                                                                | <b>O</b> Running     | az1.dc1 | No                 |  |                             |                      |         |  |                                               |           |   |
|                      | $\vee$ $\Box$ | lijing_test02                                                                              | $\Theta$ Running     | az1 del | No                 |  |                             |                      |         |  |                                               |           |   |

#### $\Box$  Note

- The selected ECSs must be in the **Running** or **Stopped** state.
- An ECS with shared EVS disks cannot be backed up.
- **Step 4** In the **Configure Backup** area, configure a backup scheme for the selected ECSs. See **Figure 2-2**.

#### Figure 2-2 Configuring backup schemes

**Configure Backup** 

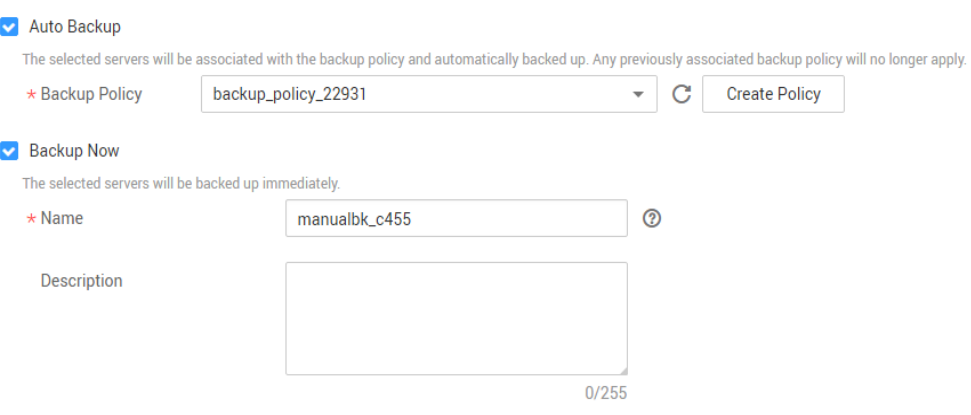

#### ● **Auto Backup**:

In the **Backup Policy** drop-down list, select a backup policy. Alternatively, click **Create Policy** to create a backup policy.

After a backup job is created, the selected ECSs are associated with the backup policy and will be periodically backed up according to the backup policy.

#### $\Box$  Note

If a selected ECS has been associated with another backup policy, it will be disassociated from the original backup policy automatically and then associated with the new backup policy.

#### ● **Immediate Backup**:

After a backup job is created, all selected ECSs will be backed up immediately for once.

Set the **Name** and **Description** of the backup, as described in **Table 2-1**.

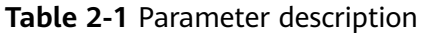

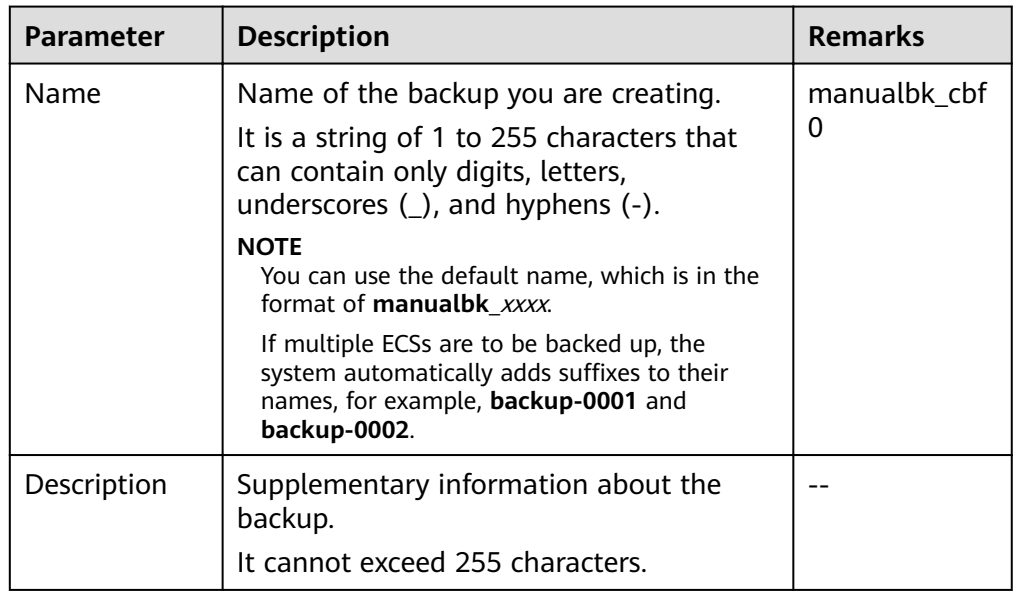

You can select both the backup methods at the same time.

**Step 5** Determine whether to select **Enable** next to **Application-Consistent Backup**. (This option is available for one-off backup.) If selected, the system will perform application-consistent backups. If you select **Continue to back up data after the application-consistent backup fails.** at the same time, the system will perform crash-consistent backup if the application-consistent backup job fails. Otherwise, the whole backup operation fails. **Figure 2-3** displays an example.

#### $\Box$  note

Before using application-consistent backup, change the security group and install the Agent. For details, see **[Enabling Application-Consistent Backup](https://support.huaweicloud.com/intl/en-us/usermanual-csbs/en-us_topic_0132780779.html)**.

#### **Figure 2-3** Application-consistent backup

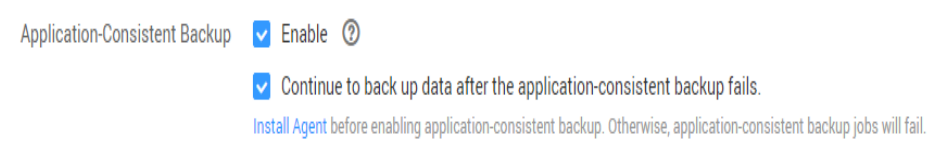

#### **Step 6** Click **Next**.

- **Step 7** On the **Confirm** page, confirm resource details and click **Submit**.
- **Step 8** Return to the CSBS page as prompted.
	- Auto Backup

On the **Policies** tab page, click  $\vee$  on the left of the backup policy name. If all selected ECSs are displayed under **Associated Servers**, they are associated

with the backup policy successfully, and automatic backup will be periodically performed as scheduled.

● Immediate Backup

On the **Backups** tab page, if the generated backups are in the **Available** state, the one-off backup job is successful.

**----End**

# **3 Change History**

<span id="page-9-0"></span>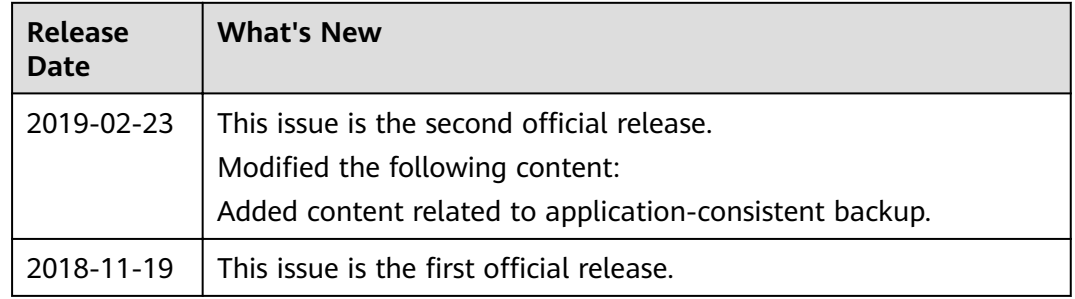